# VC-A61P / VC-A61PN HD camera (PTZ Video Camera)

# **User Manual - English**

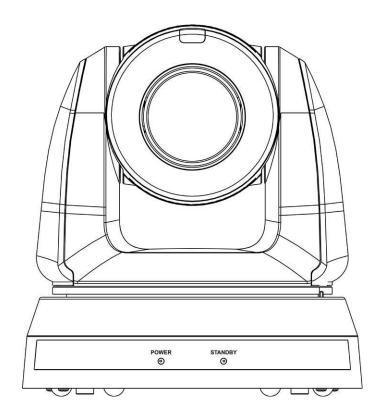

#### Version VCAW207f

To download the latest version of Quick Start Guide, multilingual user manual, software, or driver, etc., please visit Lumens <a href="https://www.MyLumens.com/support">https://www.MyLumens.com/support</a>

# **Table of Contents**

| Copyright Information                                                       | 2  |
|-----------------------------------------------------------------------------|----|
| Chapter 1 Safety Instructions                                               |    |
| Chapter 2 Package Contents                                                  | 4  |
| Chapter 3 Function Introduction                                             |    |
| 3.1 I/O functions Introduction                                              | 5  |
| 3.2 Description of LED indicator                                            | 7  |
| 3.3 Tally Indicator Light Function Description                              | 7  |
| Chapter 4 Instruction for installation                                      | 8  |
| 4.1 Preparation before installation                                         | 8  |
| 4.2 Instruction for installation                                            | 8  |
| 4.3 Connecting devices                                                      | 15 |
| Chapter 5 Remote Control and Setting Menu                                   | 20 |
| 5.1 Functions of remote control                                             |    |
| 5.2 Setting Menu                                                            | 21 |
| Chapter 6 Network Function Settings Description                             | 29 |
| 6.1 Connecting Camera to Network                                            |    |
| 6.2 Web Page Function Description                                           |    |
| Chapter 7 DIP Switch Setting                                                | 49 |
| 7.1 DIP SWITCH                                                              |    |
| Chapter 8 Troubleshooting                                                   | 50 |
| Supplier's Declaration of Conformity 47 CFR § 2.1077 Compliance Information |    |

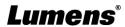

# **Copyright Information**

Copyrights © Lumens Digital Optics Inc. All rights reserved.

Lumens is a trademark that is currently being registered by Lumens Digital Optics Inc.

Copying, reproducing or transmitting this file is not allowed if a license is not provided by Lumens Digital Optics Inc. unless copying this file is for the purpose of backup after purchasing this product.

In order to keep improving the product, Lumens Digital Optics Inc. hereby reserves the right to make changes to product specifications without prior notice. The information in this file is subject to change without prior notice.

To fully explain or describe how this product should be used, this manual may refer to names of other products or companies without any intention of infringement.

Disclaimer of warranties: Lumens Digital Optics Inc. is neither responsible for any possible technological, editorial errors or omissions, nor responsible for any incidental or related damages arising from providing this file, using, or operating this product.

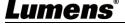

# **Chapter 1 Safety Instructions**

Always follow these safety instructions when using the product:

#### 1 Operation

- 1.1 Please use the product in the recommended operating environment, away from water or source of heat.
- 1.2 Do not place the product in tilted position or unstable trolley, stand or table.
- 1.3 Please clean the dust on the power plug prior to usage. Do not insert the product's power plug into a multiplug to prevent sparks or a fire.
- 1.4 Do not block the slots and openings in the case of the product. They provide ventilation and prevent the product from overheating.
- 1.5 Do not open or remove covers, otherwise it may expose you to dangerous voltages and other hazards. Refer all servicing to licensed service personnel.
- 1.6 Unplug the product from the wall outlet and refer servicing to licensed service personnel when the following situations happen:
  - If the power cords are damaged or fraved.
  - If liquid is spilled into the product or the product has been exposed to rain or water.

#### 2 Installation

2.1 For security considerations, please make sure the standard hanging rack you bought is in line with UL or CE safety approbations and installed by technician personnel approved by agents.

#### 3 Storage

- 3.1 Do not place the product where the cord can be stepped on as this may result in fraying or damage to the lead or the plug.
- 3.2 Unplug the product during thunderstorms or if it is not going to be used for an extended period.
- 3.3 Do not place the product or accessories on top of vibrating equipment or heated objects.

#### 4 Cleaning

4.1 Disconnect all the cables prior to cleaning and wipe the surface with a dry cloth. Do not use alcohol or volatile solvents for cleaning.

#### 5 Batteries (for products or accessories with batteries)

- 5.1 When replacing batteries, please only use similar or the same type of batteries.
- 5.2 When disposing of batteries or products, please adhere to the relevant instructions in your country or region for disposing of batteries or products.

#### ■ Precautions

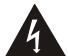

This symbol indicates that this equipment may contain dangerous voltage which could cause electric shock. Do not remove the cover (or back). No user-serviceable parts inside. Refer servicing to licensed service personnel.

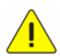

This symbol indicates that there are important operating and maintenance instructions in this User Manual with this unit.

#### ■ FCC Warning

This equipment has been tested and found to comply with the limits for a Class A digital device, pursuant to part 15 of the FCC Rules. These limits are designed to provide reasonable protection against harmful interference when the equipment is operated in a commercial environment.

#### Notice

The changes or modifications not expressly approved by the party responsible for compliance could void the user's authority to operate the equipment.

#### ■ IC Warning

This digital apparatus does not exceed the Class A limits for radio noise emissions from digital apparatus as set out in the interference-causing equipment standard entitled "Digital Apparatus," ICES-003 of Industry Canada.

Cet appareil numerique respecte les limites de bruits radioelectriques applicables aux appareils numeriques de Classe A

cet appareil numerique respecte les limites de bruits radioelectriques applicables aux appareils numeriques de Classe A prescrites dans la norme sur le material brouilleur: "Appareils Numeriques," NMB-003 edictee par l'Industrie.

#### ■ EN55032 CE Warning

Operation of this equipment in a residential environment could cause radio interference.

#### **■ KC Warning**

This equipment is Industrial (Class A) electromagnetic wave suitability equipment and seller or user should take notice of it, and this equipment is to be used in the places except for home.

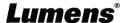

# **Chapter 2 Package Contents**

**VC-A61P / VC-A61PN** 

**M3 Screws** 

**Remote Control** 

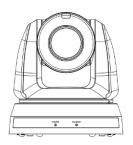

Silver x8 / Black x2

**Power Cord** 

**Power Adapter** 

**RS-422 Connector** 

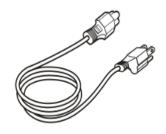

Appearance may vary depending on country/region

**Metal Plate A** 

**Metal Plate B** 

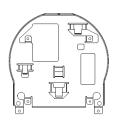

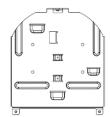

# **Chapter 3 Function Introduction**

#### 3.1 I/O functions Introduction

3.1.1 Front View

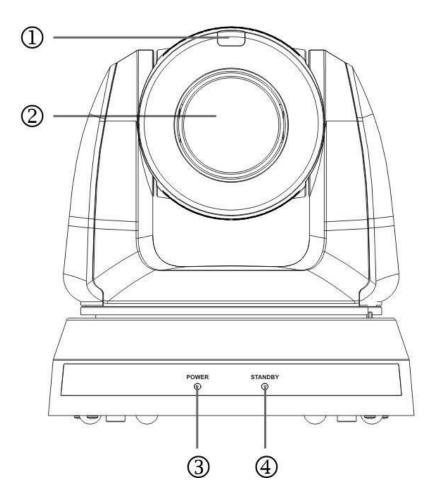

| NO. | Item                  | Function Descriptions                        |  |  |  |
|-----|-----------------------|----------------------------------------------|--|--|--|
| 1.  | Tally indicator light | Display the tally light status of the camera |  |  |  |
| 2.  | Camera lens           | 30x HD camera lens                           |  |  |  |
| 3.  | Power LED indicator   | Display the status of the camera             |  |  |  |
| 4.  | Standby LED indicator | Display the status of the camera             |  |  |  |

### 3.1.2 Back View

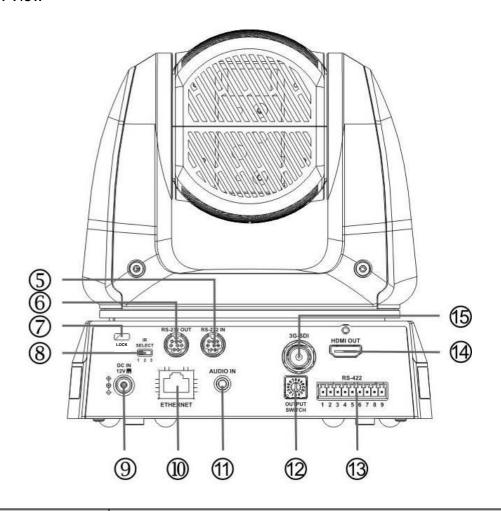

| NO. | Item                  | Function Descriptions                                                                                           |  |  |
|-----|-----------------------|----------------------------------------------------------------------------------------------------|--|--|
| 5.  | RS-232 input          | RS-232 input port, at most 7 cameras can be connected in a serial connection                                    |  |  |
| 6.  | RS-232 output         | RS-232 output port, at most 7 cameras can be connected in a serial connection                                   |  |  |
| 7.  | Kensington lock hole  | Lock hole of safety lock                                                                                        |  |  |
| 8.  | IR SELECT             | The remote control ID setting is only controlled after corresponding to the Camera Select on the remote control |  |  |
| 9.  | DC 12 V power<br>Port | DC power supply connecting port                                                                                 |  |  |
| 10. | Ethernet port         | Network cable port supports routers or hubs of PoE+ (IEEE 802.3at) with power supply                            |  |  |
| 11. | Audio input           | Support Line In/Mic In                                                                                          |  |  |
| 12. | OUTPUT Switch         | Adjust the resolution setting. The default is 1080p/59.94                                                       |  |  |
| 13. | RS-422 Port           | RS-422 connecting port, at most 7 cameras can be connected in a serial connection                               |  |  |
| 14. | HDMI output           | HDMI output (Audio output supported)                                                                            |  |  |
| 15. | 3G-SDI output         | 3G-SDI output(Audio output supported) *Support the audio output of 48 KHz only/resolutions up to 1080p 59.94/50 |  |  |

#### 3.1.3 Bottom

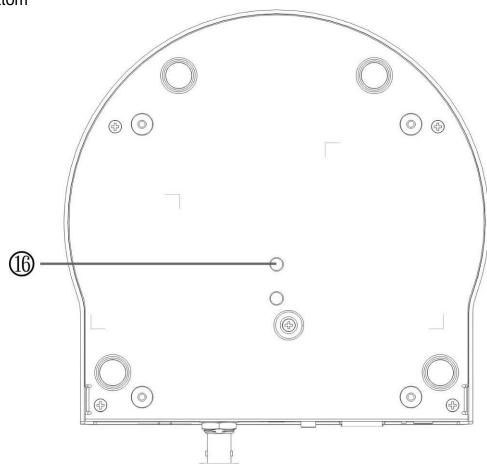

| NO. | Item             | Function Descriptions                                           |  |  |  |  |
|-----|------------------|-----------------------------------------------------------------|--|--|--|--|
| 16. | Tripod lock hole | The camera is mounted on a (specification) 1/4" - 20 UNC tripod |  |  |  |  |

### 3.2 Description of LED indicator

| Status                               | Power        | Standby      |
|--------------------------------------|--------------|--------------|
| Startup in progress (initialization) | Green light  | Orange light |
| In use                               | Green light  | No indicator |
| In standby mode                      | No indicator | Orange light |

# 3.3 Tally Indicator Light Function Description

The tally indicator light function can be enabled through RS-232 command. Please refer to RS-232 command set document.

# **Chapter 4 Instruction for installation**

#### 4.1 Preparation before installation

Installation and connection of the HD camera requires special skills. To install by yourself, please follow necessary steps, ensure steady and tight installation of the device, and pay attention to your safety to avoid any accident.

- 4.1.1 Ensure the safety of the installation environment. Please do not install the device on unstable ceiling or in a place where the device is in danger of falling to avoid any accident.
- 4.1.2 Please check whether accessories in the box are complete or not. Please contact the supplier for any shortage, and make sure to keep the accessories in the box intact.
- 4.1.3 Please choose a proper place for installation of camera in advance. Please determine an installation place according to the following requirements
  - 4.1.1.1 Confirm the position for the object to be captured.
  - 4.1.1.2 Confirm whether the camera is set at a proper distance from other light sources.

#### 4.2 Instruction for installation

- 4.2.1 I would like to install camera on the desk
  - 4.2.1.1 Precautions for installation
    - Please install the machine on a flat desk
    - ◆ Do not grab the camera head by hand when handling the device
    - ◆ Do not rotate the camera head by hand, improper rotation may result in breakdown of the camera

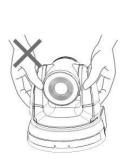

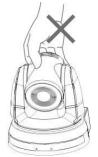

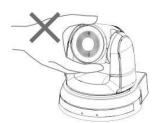

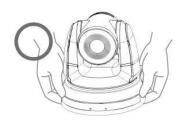

#### 4.2.1.2 Installation steps

- 1. Please adjust DIP switch at first prior to installation
- <Remark> Please refer to <u>Chapter 7 DIP Switch Setting</u> for the relevant descriptions on DIP switch.
- Place the camera on a flat desk directly to ensure the normal vertical and horizontal operation of the machine

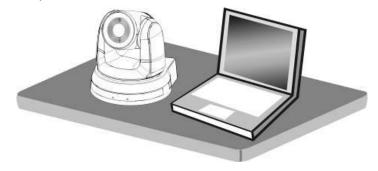

#### 4.2.2 I would like to install the camera on the ceiling

4.2.2.1 Prepare for the parts and equipment required during the installation

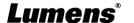

- 1. Accessories in the box (metal plates A, B, M3 screw silver x 8, black x 2)
- 2. Screw for locking on ceiling mounted hanger x 4
- 3. Drilling machine, screw driver, ladder

#### 4.2.2.2 Camera Size

L x W x H : 174 x 187 x 190 mm

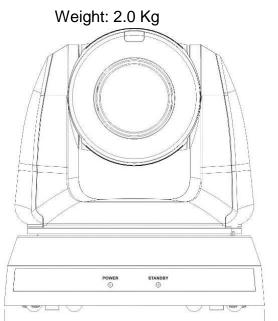

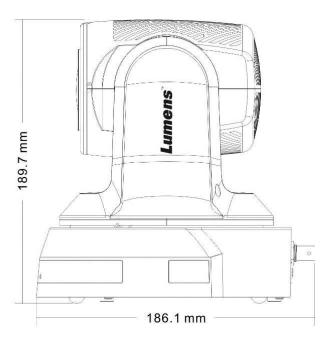

#### 4.2.2.3 Max. rotation dimension of camera

174.0 mm

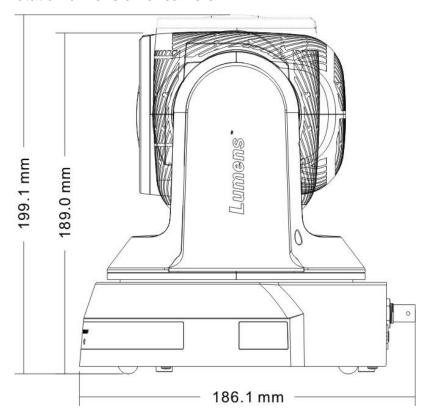

### 4.2.2.4 Size Diagram

#### 1. Bottom of machine

The camera can be mounted on a 1/4", -20 UNC PTZ tripod deck by using the lock holes on the bottom for the tripod

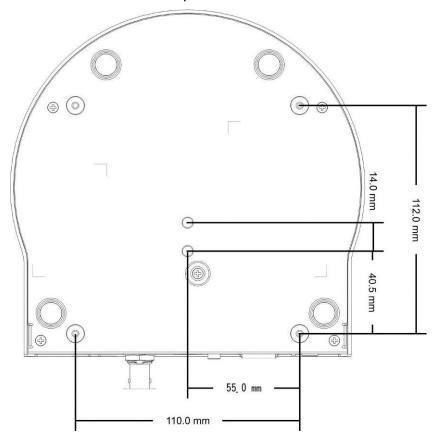

### 2. Metal Plate size diagram

■ Metal plate A - machine side

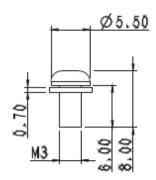

Metal plate A locking screw

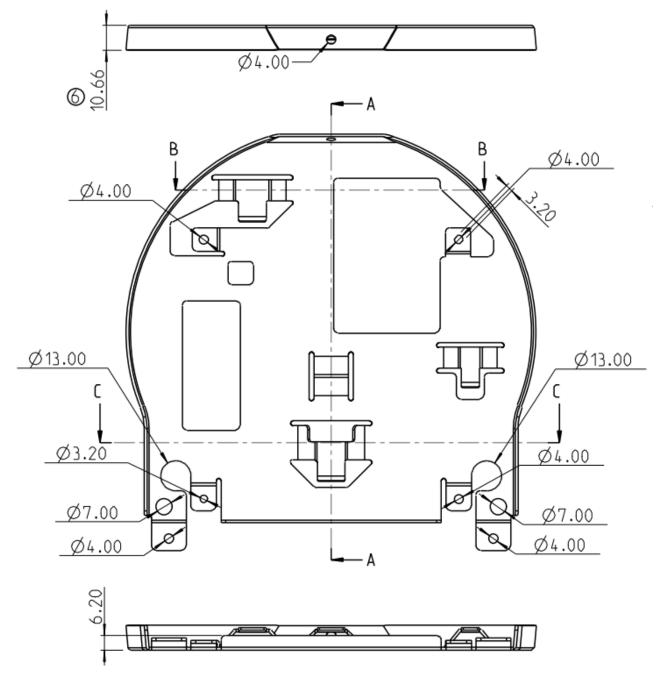

Metal plate A - machine side

### ■ Metal plate B - ceiling side

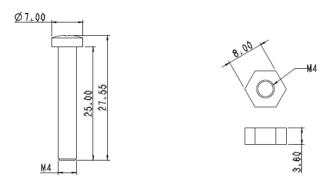

Metal plate B locking screw

Metal plate B locking bolt

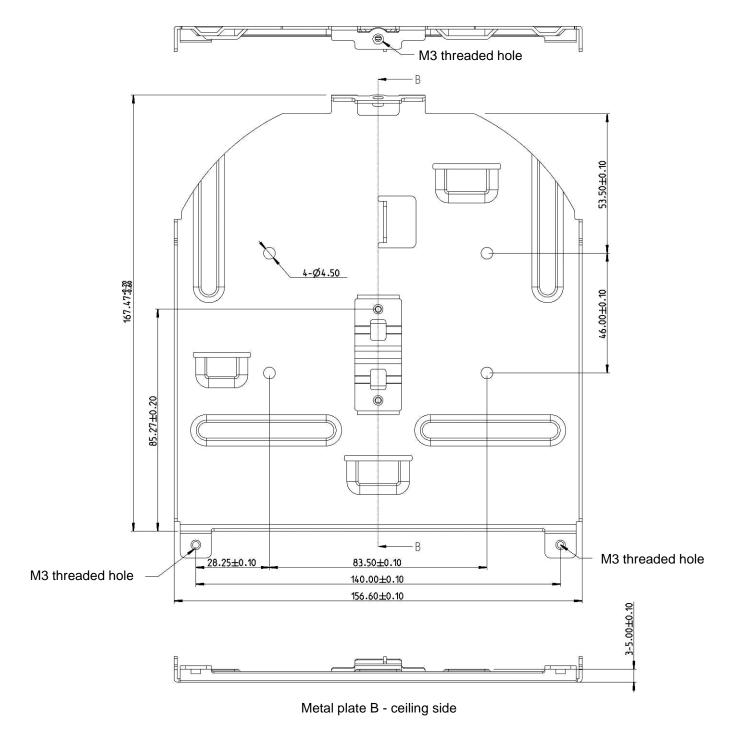

Lumens®

#### 4.2.2.5 Precautions for installation

- 1. Before installation, please confirm the orientation of the machine relative to the object to be captured
- It is recommended that the machine should be set at a distance of more than 1.5 meter away from the object to be captured. Please adjust for a best distance according to the magnification of the lens

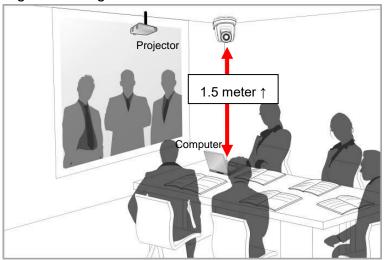

- 3. The machine (including metal plates) is weighed at about 2.5 kg. If it is to be installed on the ceiling, please use the hanger that has obtained UL security approval to prevent the machine from falling down.
- 4. Please check whether the camera is installed securely on a regular basis

#### 4.2.2.6 Installation steps

- 1. Please adjust resolution on DIP switch at first
- <Remark> Please refer to <u>Chapter 7 DIP Switch Setting</u> for the relevant descriptions on DIP switch
- 2. Fix the metal plate A on the machine base with 4 M3 silver screws

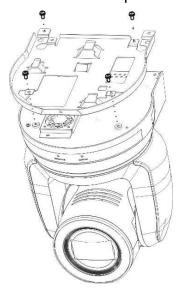

- 3. Lock the metal plate B on ceiling mounted hanger
  - **Remark>**Caution: (1) Please use the hanger that has obtained UL security approval
    - (2) Please reserve the hole for the connecting wires of the camera

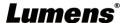

- 4. Combine the metal plate A and the metal plate B
  - (1) Push the metal plate A up to the ceiling and then to the right to latch the metal plate B
  - (2) And then secure with 2 M3 silver screws and 1 M3 black screw

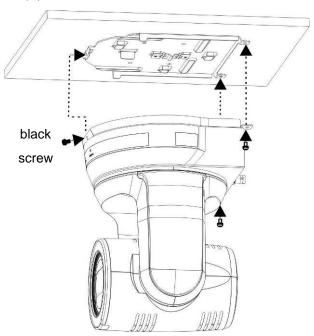

#### 4.2.2.7 **How to remove**

- 1. Remove the connecting wires from the camera
- 2. Uninstall the camera together with the ceiling, loosen the three screws that fix the metal plates A and B and push to the left to remove the machine

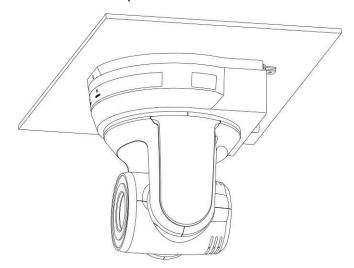

3. Then remove the screws on the hanger and the machine

### 4.3 Connecting devices

4.3.1 Connecting to PC (video conference)

<Remark> SDI supports the audio output of 48 KHz / resolutions up to 1080p 59.94/50

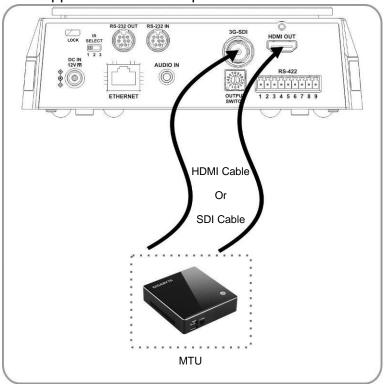

4.3.2 Connecting to an HDTV/computer monitor (HDMI)

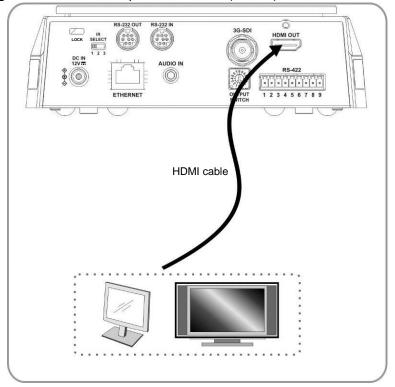

#### 4.3.3 Connecting to Internet

For details of web page connection setting and description, please refer to <a href="#">Chapter 6</a>
<a href="#">Network Function Settings Description</a>

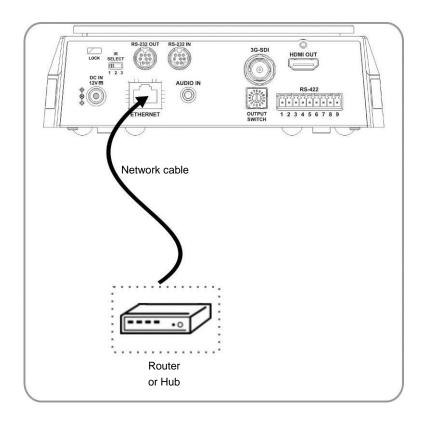

# 4.3.4 Connecting AUDIO IN Set the [Audio In] in the OSD to reflect the input device

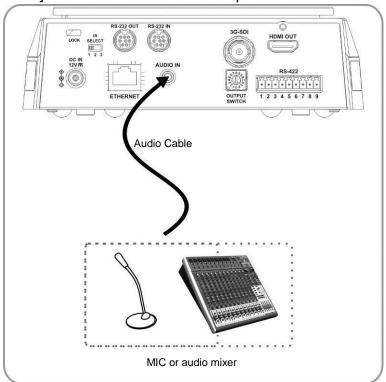

#### 4.3.5 Connecting RS-232

With RS-232 in/out, at most 7 Lumens cameras can be connected.

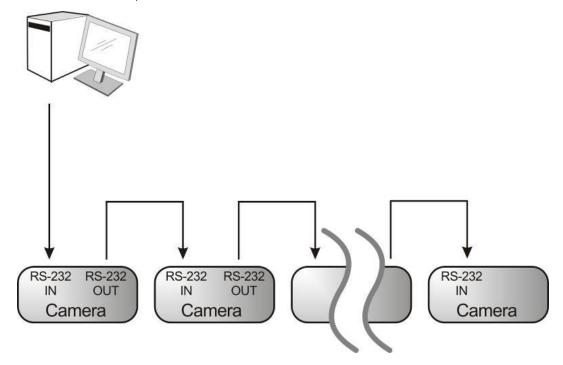

■ RS-232 pins definition instructions

#### **▼ RS-232 IN Pins Instructions**

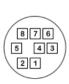

| NO | Pins   | Signals                 |  |  |  |
|----|--------|-------------------------|--|--|--|
| 1  | DTR    | Data Transmission Reade |  |  |  |
| 2  | DSR    | Data Set Reade          |  |  |  |
| 3  | TXD    | Transmit Data           |  |  |  |
| 4  | GND    | Ground                  |  |  |  |
| 5  | RXD    | Receive Data            |  |  |  |
| 6  | GND    | Ground                  |  |  |  |
| 7  | IR OUT | IR Commander Signal     |  |  |  |
| 8  | N.C.   | No Connection           |  |  |  |

# ▼ RS-232 OUT Pins Instructions NO | Pins | Signals

| 876<br>5 43<br>21 |
|-------------------|
|-------------------|

|   | NO | Pins | Signals                 |  |  |  |
|---|----|------|-------------------------|--|--|--|
|   | 1  | DTR  | Data Transmission Reade |  |  |  |
| ( | 2  | DSR  | Data Set Reade          |  |  |  |
| ) | 3  | TXD  | Transmit Data           |  |  |  |
| / | 4  | GND  | Ground                  |  |  |  |
|   | 5  | RXD  | Receive Data            |  |  |  |
|   | 6  | GND  | Ground                  |  |  |  |
|   | 7  | OPEN | Reserved                |  |  |  |
|   | 8  | OPEN | Reserved                |  |  |  |

#### ▼ RS-232 Connection Instructions

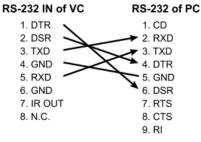

#### ▼ RS-232 Connection Instructions

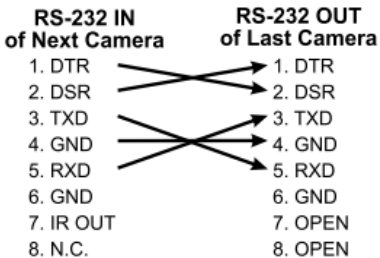

#### 4.3.6 Connecting RS-422

With RS-422, at most 7 Lumens cameras can be connected.

# <Caution> When RS-422 connection is being used, do not use RS-232 connection.

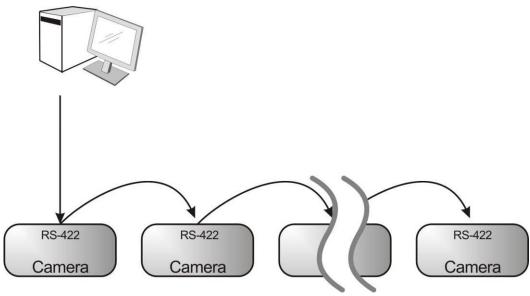

■ RS-422 pins definition instructions

#### **▼ RS-422 Pins Instructions**

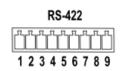

| Pin NO. | Function |
|---------|----------|
| 1       | RXD OUT- |
| 2       | RXD OUT+ |
| 3       | TXD OUT- |
| 4       | TXD OUT+ |
| 5       | GND      |
| 6       | RXD IN-  |
| 7       | RXD IN+  |
| 8       | TXD IN-  |
| 9       | TXD IN+  |

#### **▼ RS-422 Connection Instructions**

-Applicable to

**Lumens Compact Camera Controller** 

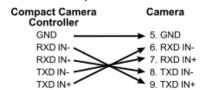

#### **▼ RS-422 Connection Instructions**

—Applicable to

**SONY Compact Camera Controller** 

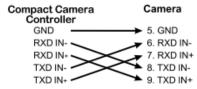

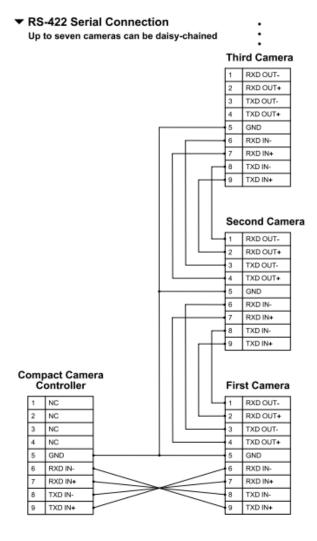

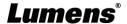

#### ■ RS-422 connection instructions

1. Hold the two sides of RS-422 connector and pull out in the direction shown by the arrow in the figure below

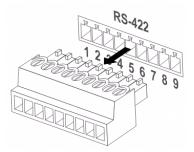

2. Peel off a section of copper wire (AWG Nos. 28 to 18) and insert it into the connector hole; then use flat screw driver to fix it

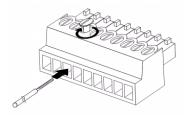

3. Insert the wired RS-422 connector back to the Camera. Now the connection is completed

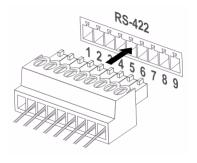

# **Chapter 5 Remote Control and Setting Menu**

#### 5.1 Functions of remote control

<Remark> The below functions are listed alphabetically.

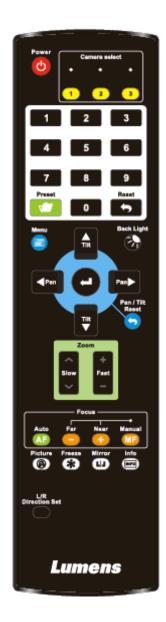

| Item                           | Description                                               |  |  |
|--------------------------------|-----------------------------------------------------------|--|--|
| <b>≺,≻,</b> A, <b>∀</b>        | Move the lens                                             |  |  |
| Back Light                     | Turn on/off back light compensation                       |  |  |
| Camera select                  | Choose Camera ID 1 ~ 3                                    |  |  |
| Focus-<br>Manual /<br>Far/Near | Turn on manual focus to adjust the focal length           |  |  |
| Focus-Auto                     | Auto Focus                                                |  |  |
| Freeze                         | Freeze the screen                                         |  |  |
| Home-Enter                     | Go back to the main page / Execute                        |  |  |
| Info                           | Status information                                        |  |  |
| L/R<br>Direction Set           | L/R Direction / Normal                                    |  |  |
| Menu                           | Display OSD menu                                          |  |  |
| Mirror                         | Rotate the image (OFF / Mirror / Flip / Rotate)           |  |  |
| Pan/Tilt<br>Reset              | Clear the Pan / Tilt setting                              |  |  |
| Picture                        | Switch image effect (OFF / Neg / B&W)                     |  |  |
| Power                          | Power Switch                                              |  |  |
| Preset                         | Appoint an ID (0 ~ 9) to save the current position data   |  |  |
| Reset                          | Appoint an ID (0 ~ 9) to delete the current position data |  |  |
| Zoom-Fast                      | Adjust image size                                         |  |  |
| Zoom-Slow                      | Fine-tune image size                                      |  |  |

### 5.2 Setting Menu

<Remark> Press [Menu] on the remote control to enter the setting menu; the bold underlined values in the following table are defaults.

| 1st Level             | erlined values in t  | 3rd Level                                                                            |             |                                                                    |
|-----------------------|----------------------|--------------------------------------------------------------------------------------|-------------|--------------------------------------------------------------------|
| Major Items           | Minor Items          | Adjustment Values                                                                    |             | Function Descriptions                                              |
| ina <b>j</b> or reeme | Mode                 | <ol> <li>Full Auto</li> <li>Shutter Pri</li> <li>Iris Pri</li> <li>Manual</li> </ol> |             | Exposure mode setting                                              |
|                       | Exposure Comp.       | On / <u>Off</u>                                                                      |             | AE Level                                                           |
|                       | Exposure Comp. Level | -5 ~ <u>C</u> ~ 5                                                                    |             | The value can be adjusted after <b>Exposure Comp.</b> is activated |
|                       | Spot Light           | On / <u>Off</u>                                                                      |             |                                                                    |
|                       | Spot Light Position  | X (0 ~ 6) Y                                                                          | (0 ~ 4)     | The value can be adjusted after  Spot Light is activated           |
|                       |                      | 60/30                                                                                | 50/25       |                                                                    |
|                       |                      | mode                                                                                 | mode        |                                                                    |
|                       |                      | 1/10000                                                                              | 1/10000     |                                                                    |
|                       |                      | 1/5000                                                                               | 1/5000      |                                                                    |
|                       | Shutter Pri          | 1/3000                                                                               | 1/3000      |                                                                    |
|                       |                      | 1/2500                                                                               | 1/2500      |                                                                    |
| Exposure              |                      | 1/2000                                                                               | 1/1750      |                                                                    |
| -                     |                      | 1/1500                                                                               | 1/1250      |                                                                    |
|                       |                      | 1/1000                                                                               | 1/1000      |                                                                    |
|                       |                      | 1/725                                                                                | 1/600       |                                                                    |
|                       |                      | 1/500                                                                                | 1/425       |                                                                    |
|                       |                      | 1/350                                                                                | 1/300       | Adjustable when the <i>Exposure</i>                                |
|                       |                      | 1/250                                                                                | 1/215       | mode is set to Shutter Pri                                         |
|                       |                      | 1/180                                                                                | 1/150       |                                                                    |
|                       |                      | 1/120                                                                                | 1/120       |                                                                    |
|                       |                      | 1/100                                                                                | 1/100       |                                                                    |
|                       |                      | 1/90                                                                                 | 1/75        |                                                                    |
|                       |                      | <u>1/60</u>                                                                          | <u>1/50</u> |                                                                    |
|                       |                      | 1/30                                                                                 | 1/25        |                                                                    |
|                       |                      | 1/15                                                                                 | 1/12        |                                                                    |
|                       |                      | 1/8                                                                                  | 1/6         |                                                                    |
|                       |                      | 1/4                                                                                  | 1/3         |                                                                    |
|                       |                      | 1/2                                                                                  | 1/2         |                                                                    |
|                       |                      | 1/1                                                                                  | 1/1         |                                                                    |

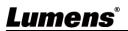

| 1st Level   | 2nd Level    | 3rd Level                                                                                                    |                                                                                                    | Function Descriptions                                              |
|-------------|--------------|----------------------------------------------------------------------------------------------------|----------------------------------------------------------------------------------------------------|--------------------------------------------------------------------|
| Major Items | Minor Items  | Adjustment Values                                                                                                    |                                                                                                    | Function Descriptions                                              |
|             | Iris Pri     | 1. F1.6 2. F2 3. F2.2 4. F2.7 5. F3.2 6. F3.8 7. F4.5 8. F5.4 9. F6.3 10. F7.8 11. F9 12. F11 13. F13 14. F16 15. F18 16. Close                           |                                                                                                    | Adjustable when the <i>Exposure</i> mode is set to <i>Iris Pri</i> |
|             | Manual Gain  | 1. <b>0 dB</b> 2. 3 dB 3. 6 dB 4. 9 dB 5. 12 dB 6. 15 dB 7. 18 dB 8. 21 dB 9. 24 dB 10. 27 dB 11. 30 dB 12. 33 dB 13. 36 dB 14. 39 dB 15. 42 dB 16. 45 dB |                                                                                                    | Adjustable when the <b>Exposure mode</b> is set to <b>Manual</b>   |
|             | Manual Speed | 60/30<br>mode<br>1/10000<br>1/5000<br>1/3000<br>1/2500<br>1/2500<br>1/1500<br>1/1000<br>1/725<br>1/500<br>1/350<br>1/250<br>1/180<br>1/120<br>1/100       | 50/25<br>mode<br>1/10000<br>1/5000<br>1/3000<br>1/2500<br>1/1750<br>1/1250<br>1/1000<br>1/600<br>1/425<br>1/300<br>1/215<br>1/150<br>1/120<br>1/100 | Manually set the shutter                                           |

| 1st Level   | 2nd Level   | 3rd Level                                                                                                    |             | Eunstian Descriptions                          |  |
|-------------|-------------|----------------------------------------------------------------------------------------------------|-------------|------------------------------------------------|--|
| Major Items | Minor Items | Adjustment Values                                                                                                    |             | Function Descriptions                          |  |
|             |             | 1/90                                                                                                    | 1/75        |                                                |  |
|             |             | <u>1/60</u>                                                                                                    | <u>1/50</u> |                                                |  |
|             |             | 1/30                                                                                                    | 1/25        |                                                |  |
|             |             | 1/15                                                                                                    | 1/12        |                                                |  |
|             |             | 1/8                                                                                                    | 1/6         |                                                |  |
|             |             | 1/4                                                                                                    | 1/3         |                                                |  |
|             |             | 1/2                                                                                                    | 1/2         |                                                |  |
|             |             | 1/1                                                                                                    | 1/1         |                                                |  |
|             | Manual Iris | 1. F1.6 2. F2 3. F2.2 4. F2.7 5. F3.2 6. F3.8 7. F4.5 8. F5.4 9. F6.3 10. F7.8 11. F9 12. F11 13. F13 14. F16 15. F18 16. Close |             | Manually set the iris                          |  |
|             | Gain Limit  | 1. 9 dB 2. 12 dB 3. 15 dB 4. 18 dB 5. 21 dB 6. 24 dB 7. <b>27 dB</b> 8. 30 dB 9. 33 dB 10. 36 dB 11. 39 dB 12. 42 dB 13. 45 dB  |             | Max. limit value of electron gain              |  |
|             | Iris Limit  | 1. F3.2<br>2. F3.8<br>3. F4.5<br>4. F5.4<br>5. F6.3<br>6. F7.8<br>7. F9<br>8. F11                                               |             | Max. limit value of iris                       |  |
|             | WDR         | 1. Off<br>2. 1<br>3. 2<br>4. 3                                                                                                  |             |                                                |  |
|             | Smart AE    | On/ <u>Off</u>                                                                                                    |             | Available when "Auto Focus-<br>Smart AF" is on |  |

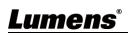

| 1st Level     | 2nd Level           | 3rd Level                                                                                                    | Function Descriptions                                                                                                    |  |
|---------------|---------------------|----------------------------------------------------------------------------------------------------|----------------------------------------------------------------------------------------------------|--|
| Major Items   | Minor Items         | Adjustment Values                                                                                                    | Function Descriptions                                                                                                    |  |
| White Balance | Mode                | <ol> <li>Auto</li> <li>Indoor</li> <li>Outdoor</li> <li>One Push WB</li> <li>ATW</li> <li>Manual</li> <li>Sodium Lamp</li> <li>3000K</li> <li>4300K</li> <li>5000K</li> <li>5000K</li> <li>8000K</li> <li>8000K</li> </ol> | Select the color temperature mode 1. 4000k ~ 7000k 2. 3200k 3. 5800k 4. 1700k ~ 10000k 5. 1700k ~ 10000k 6. Custom 7. 2800k                                              |  |
|               | One Push<br>Trigger | ENTER                                                                                                    | One push trigger                                                                                                    |  |
|               | Manual Red          | 0 ~ <u>C</u> ~ 128                                                                                                    | Adjustable when the white balance mode is set to <i>Manual</i>                                                                                                    |  |
|               | Manual Blue         | 0 ~ <u>C</u> ~ 128                                                                                                    | Adjustable when the white balance mode is set to <i>Manual</i>                                                                                                    |  |
|               | Picture effect      | 1. Off<br>2. Neg<br>3. B & W                                                                                                    |                                                                                                    |  |
|               | Sharpness           | 0 ~ <u>A</u> ~ 14                                                                                                    |                                                                                                    |  |
|               | 2D NR               | 1. Off<br>2. <u>1</u><br>3. 2<br>4. 3                                                                                                    |                                                                                                    |  |
|               | 3D NR               | 1. Off<br>2. Low<br>3. <u>Typ</u><br>4. Max                                                                                                    |                                                                                                    |  |
| Picture       | Image Mode          | 1. <u>Default</u><br>2. Custom                                                                                                    | The user may customize his/her desired image mode                                                                                                    |  |
| Ficture       | Image Mode<br>Load  | <u>ENTER</u>                                                                                                    | Adjustable when the <i>Image mode</i> is set to <i>Custom</i> . After selected, the corresponding <i>Image mode</i> parameters will be read and applied to <i>Custom</i> |  |
|               | Brightness          | 0 ~ <u>A</u> ~ 15                                                                                                    | Adjustable when the <i>Image mode</i> is set to <i>Custom</i>                                                                                                    |  |
|               | Hue                 | 0 ~ <u>A</u> ~ 15                                                                                                    | Adjustable when the <i>Image mode</i> is set to <i>Custom</i>                                                                                                    |  |
|               | Saturation          | 0 ~ <u>A</u> ~ 15                                                                                                    | Adjustable when the <i>Image mode</i> is set to <i>Custom</i>                                                                                                    |  |

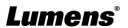

| 1st Level     | 2nd Level          | 3rd Level                                                                                                    | Function Descriptions                                                                                                    |  |
|---------------|--------------------|----------------------------------------------------------------------------------------------------|----------------------------------------------------------------------------------------------------|--|
| Major Items   | Minor Items        | Adjustment Values                                                                                                    | i unction bescriptions                                                                                                    |  |
|               | Gamma              | 0 ~ <u>A</u> ~ 3                                                                                                    | Adjustable when the <i>Image mode</i>                                                                                                    |  |
|               |                    | _                                                                                                    | is set to <i>Custom</i>                                                                                                    |  |
|               | Pan/Tilt Limit     | On / <u>Off</u>                                                                                                    | Turn on/off the angle limit setting                                                                                                    |  |
|               | Pan Right Limit    | 0 ~ <u>170</u>                                                                                                    | Limit the right angle                                                                                                    |  |
|               | Pan Left Limit     | <u>-170</u> ~ 0                                                                                                    | Limit the left angle                                                                                                    |  |
|               | Tilt UP Limit      | 0 ~ <b>90</b>                                                                                                    | Limit the upward angle                                                                                                    |  |
|               | Tilt Down Limit    | <u>-30</u> ~ 0                                                                                                    | Limit the downward angle                                                                                                    |  |
|               | Pan Flip           | On / <u>Off</u>                                                                                                    | Activate the reverse Pan command                                                                                                    |  |
|               | Tilt Flip          | On / <u>Off</u>                                                                                                    | Activate the reverse Tilt command                                                                                                    |  |
| Pan Tilt Zoom | Preset Speed       | <ol> <li>5 deg/sec</li> <li>25 deg/sec</li> <li>50 deg/sec</li> <li>80 deg/sec</li> <li>120 deg/sec</li> <li>160 deg/sec</li> <li>200 deg/sec</li> <li>300 deg/sec</li> </ol> | Set the rotation speed of the cradle head when Preset is executed                                                                                                    |  |
|               | Preset Mode        | Default / PTZ Only                                                                                                    | <ul> <li>Default: Call the preset, execute<br/>Pan/Tilt/Zoom/Focus + picture<br/>parameters setting</li> <li>PTZ Only: Call the preset, only<br/>execute Pan/Tilt/Zoom/Focus</li> </ul>                                          |  |
|               | PTZ Speed<br>Comp  | On / <u>Off</u>                                                                                                    | Set the Pan/Tilt moving speed to vary from the zoom position                                                                                                    |  |
|               | D-Zoom Limit       | <u><b>x1</b></u> ~x12                                                                                                    | Set limits for digital zoom                                                                                                    |  |
|               | PTZ Motion<br>Sync | On / <u>Off</u>                                                                                                    | After turning on, operate <b>Preset</b> to achieve PTZ Motion Sync < <b>Remark&gt;</b> This function will refer to the default speed setting, but may automatically adjust the speed due to the difference in PTZ movement range |  |
| D-Effect      | Mirror             | 1. Off<br>2. Mirror<br>3. Flip<br>4. Mirror + Flip                                                                                                    | Set the mode at which the image is turned                                                                                                    |  |
|               | AF Sensitivity     | 1. Low<br>2. <u>Middle</u><br>3. High                                                                                                    | For AF triggering speed, the higher the speed is, the faster AF is triggered                                                                                                    |  |
| Auto Focus    | AF Frame           | 1. Center<br>2. Full Frame<br>3. <u>Auto</u>                                                                                                    | AF frame setting, when central area was set as AF frame, focusing will be on the center of the screen. When Full Frame was set as AF frame, focusing will be calculated based on the full screen                                 |  |

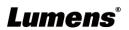

| 1st Level   | 2nd Level                | 3rd Level                                                                                   |                                                                                                    |
|-------------|--------------------------|---------------------------------------------------------------------------------------------|----------------------------------------------------------------------------------------------------|
| Major Items | Minor Items              | Adjustment Values                                                                           | Function Descriptions                                                                                                    |
|             | Zoom tracking            | Manual/ <u>Curve</u><br><u>Tracking</u> / Zoom<br>Tracking                                  | This function can only be enabled in the Manual Focus (MF) mode Set the focus mode during lens zooming in Manual Focus mode                                                                    |
|             | PTZ Assist               | On / Off                                                                                    | In Manual, check whether auto focus is enabled if there is any changes of PTZ                                                                                                    |
|             | Preset AF                | On / Off                                                                                    | Set whether to execute auto focus after <b>restore to preset</b>                                                                                                    |
|             | SMART AF                 | On / Off                                                                                    | Turn on this function and AF will mainly focus on the face                                                                                                    |
|             | DHCP                     | On / Off                                                                                    | Enable/Disable DHCP setting using left and right arrow keys and press [ENTER] to apply setting.                                                                                                |
|             | IP Address               | <u>192.168.100.100</u>                                                                      | Press [ENTER] to be in modify mode; select the item to be modified using the up and down keys, and modify the value using the left and right keys or the numeric keys.                         |
| Ethernet    | Subnet Mask              | <u>255.255.255.0</u>                                                                        | Press [ENTER] to be in modify mode; select the item to be modified using the up and down keys, and modify the value using the left and right keys or the numeric keys.                         |
|             | Gateway                  | 192.168.100.254                                                                             | Press [ENTER] to be in modify mode; select the item to be modified using the up and down keys, and modify the value using the left and right keys or the numeric keys.                         |
|             | Audio In                 | <u>Line In</u> /Mic In                                                                      | Set Audio In                                                                                                    |
|             | Audio Enable             | On / <u>Off</u>                                                                             | Turn on/off audio output                                                                                                    |
|             | Audio Volume             | 0 ~ <u>A</u> ~ 10                                                                           | Volume Setting                                                                                                    |
|             | Audio Delay              | On / <u>Off</u>                                                                             | When audio and video are out of sync, enable this feature to set the audio delay time  Remark> For VC-A61PN, to support this function, please turn off NDI HX                                  |
| Audio       | Audio Delay<br>Time (ms) | -1~-500ms                                                                                   | Set audio delay time <remark> For VC-A61PN, to support this function, please turn off NDI HX</remark>                                                                                          |
|             | Encode Type              | 1. <u>AAC</u><br>2. G.711                                                                   | Set encode type <remark> For VC-A61PN, to support this function, please turn off NDI HX</remark>                                                                                               |
|             | Encode Sample<br>Rate    | 1. 48 KHz(AAC)<br>2. 44.1 KHz(AAC)<br>3. 16 KHz(AAC)<br>4. 16 KHz(G.711)<br>5. 8 KHz(G.711) | Set the encode type and sample rate <remark 1=""> SDI supports the audio output of 48 KHz only  <remark 2=""> For VC-A61PN, to support this function, please turn off NDI HX</remark></remark> |

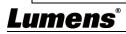

| 1st Level   | 2nd Level            | 3rd Level             | Function Descriptions                                                                                                    |  |
|-------------|----------------------|-----------------------|----------------------------------------------------------------------------------------------------|--|
| Major Items | Minor Items          | Adjustment Values     | Function Descriptions                                                                                                    |  |
|             | Prompt               | On / <u>Off</u>       | Turn on/off the prompt information on the display                                                                                                    |  |
|             | IR Receive           | <u>On</u> / Off       |                                                                                                    |  |
|             | Tally Lamp           | On / <u>Off</u>       |                                                                                                    |  |
| System      | Tally CMMD<br>Mode   | Normal/ <u>Link</u>   | Set whether the indicator light is linked with RS232 command  Normal (Not linked): The indicator light switch and mode shall be set separately.  When the indicator light is on and the default mode is off, additional command is required to set the indicator light mode  Setting indicator light mode when the indicator light is off will not trigger the indicator light  Link:  When the indicator light is on, the default mode is red light  Setting indicator light mode when the indicator light is off will turn on the indicator light |  |
|             | Language             | English / Chinese     |                                                                                                    |  |
|             | Initial Position     | Last MEM / 1st Preset | Set the camera lens to return to the last operated position or the first preset position after POWER ON  < Remark > 1st Preset = Preset 0                                                                                                    |  |
|             | Control Device       | Encoder / Controller  | Control Device setting, Controller: for joystick Encoder: for tracking system                                                                                                    |  |
|             | Motionless<br>Preset | On / <u>Off</u>       | When the function is enabled, the screen will Freeze when Preset is executed. Freeze will be released after Preset is completed.                                                                                                    |  |
|             | Control Port         | <b>RS-232</b> /RS-422 | Choose whether the control interface used is RS-232 or RS-422                                                                                                    |  |
|             | Protocol             | VISCA/Pelco D         |                                                                                                    |  |
|             | Baud Rate            | <b>9600</b> /38400    | Choose the transmission speed of the control signal                                                                                                    |  |
|             | VISCA Address        | <u>0</u> ~ 7          |                                                                                                    |  |
|             | Pelco D Address      | <u>1</u> ~ 255        | The Protocol set to Pelco D allows the camera ID address to be assigned                                                                                                    |  |

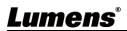

| 1st Level   | 2nd Level     | 3rd Level                                                                                                    | Function Descriptions                                                                                                    |  |
|-------------|---------------|----------------------------------------------------------------------------------------------------|----------------------------------------------------------------------------------------------------|--|
| Major Items | Minor Items   | Adjustment Values                                                                                                    |                                                                                                    |  |
|             | Output Mode   | 1. 3840 x<br>2160/29.97p<br>2. 3840 x 2160/25p<br>3. 1080p/59.94<br>4. 1080p/50<br>5. 1080p/29.97<br>6. 1080p/25<br>7. 720p/59.94<br>8. 720p/50<br>9. 720p/29.97<br>10. 720p/25<br>11. 1080i/59.94<br>12. 1080i/50 | Choose the output resolution <remark>VC-A61PN does not support 720p/29.97 and 720p/25 output modes <remark>Select 1080i/59.94, 1080i/50, only HDMI/SDI outputs 1080i, while NDI will output 1080p e.g. HDMI 1080i60; NDI 1080p60</remark></remark> |  |
|             | Factory Reset | On / <u>Off</u>                                                                                                    | Resume the factory default setting                                                                                                    |  |
| Status      |               |                                                                                                    | Display the current setting status                                                                                                    |  |

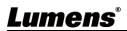

# **Chapter 6 Network Function Settings Description**

## **6.1 Connecting Camera to Network**

#### 6.1.1 Connecting to Internet

Two common connection methods are shown below

1. Connecting via switch or router

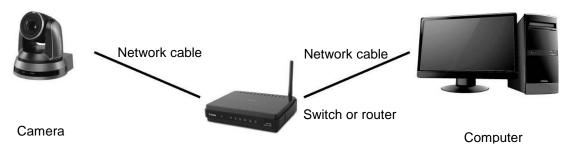

2. To connect directly through network cable, the IP address of the computer should be changed so that it is on the same network segment as the camera e.g.: The factory-preset default IP address of the camera is 192.168.100.100. The computer IP address must be set with the same network segment, such as 192.168.100.101, so that the computer can be connected correctly with the camera

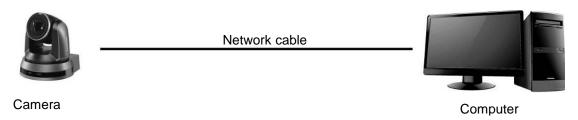

Change network settings

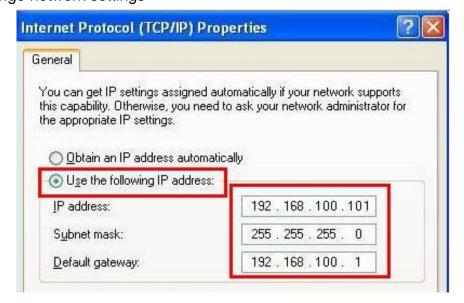

#### 6.1.2 Using the Browser to View the Images

- Open the browser, and enter the URL of camera in the IP address bar e.g.: <a href="http://192.168.100.100">http://192.168.100.100</a> (default IP address)
- Enter administrator's account and password
  - \* For the first login, please refer to <u>6.2.3 Account Management</u> to change the default password

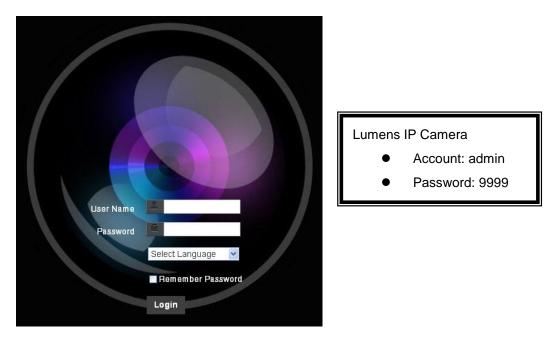

#### **6.1.3 Using Lumens VMS Software to View the Images**

<Remark> For VC-A61PN, to support this function, please turn off NDI|NX (Please refer to 6.2.5 Settings-Video)

- Open *LUMENS* VMS software (Please download from the Lumens official website)
- Click the camera in the list and start operation after connecting to network <Note> When using automatic search, the camera and computer must be in the same network segment, e.g.: 192.168.4.X

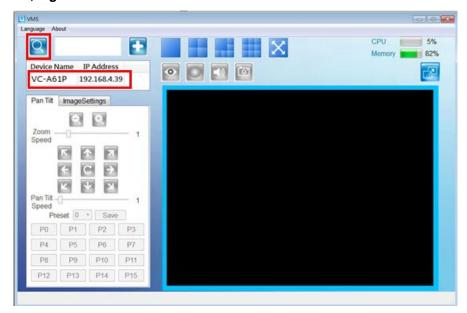

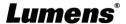

#### 6.1.4 Using RTSP Player to View the Images

<Remark> For VC-A61PN, to support this function, please turn off NDI|HX (Please refer to 6.2.5 Settings-Video)

In addition to the browser and VMS, other free softwares also can be used for RTSP connection, such as VLC, Quick Time and PotPlayer

RTSP connection address formats are as follows:

- RTSP Stream 1 => rtsp://camera IP:8554/hevc
- RTSP Stream 2 => rtsp://camera IP:8557/h264
- RTSP Stream 3 => rtsp://camera IP:8556/h264

For password authentication, the RTSP connection address is as follows:

- rtsp://Username:Password@VC IP address:port/hevc
- rtsp://Username:Password@VC IP address:port/h264
- To enable password authentication, please refer to <u>6.2.9 Settings Network</u>

Example: Open VLC software, click [**Open Network Streaming**], and enter a URL: <a href="https://192.168.100.150:8557/h264">https://192.168.100.150:8557/h264</a>

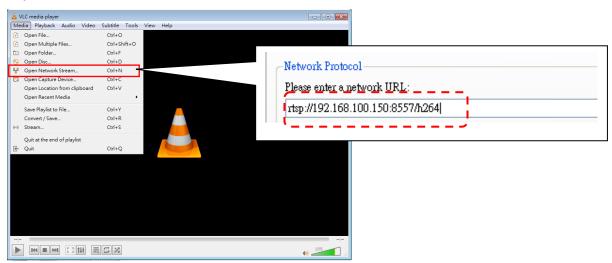

#### 6.1.5 Using NDI Studio Monitor to View the Images

<Remark> This is only applicable to VC-A61PN. Support when NDI|HX is on (Please refer to 6.2.5 Settings - Video)

For NewTek product operation or instructions, please visit the website: <a href="https://www.newtek.com/">https://www.newtek.com/</a>.

To download NDI 4 Tool, click the link: http://new.tk/NDIHX-Driver-Win

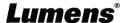

# 6.2 Web Page Function Description 6.2.1 Login Screen

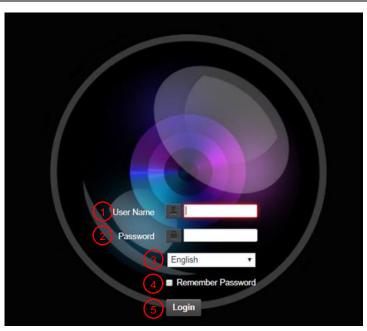

| No | Item                                                                                                    | Function Descriptions                                                                                                   |  |
|----|----------------------------------------------------------------------------------------------------|----------------------------------------------------------------------------------------------------|--|
| 1  | Username Enter user account (default: admin)                                                                                         |                                                                                                    |  |
|    |                                                                                                    | Enter user password (default: 9999)                                                                                     |  |
| 2  | Password                                                                                                    | *When log in for the first time, please refer to <u>6.2.3 Account</u> <u>Management</u> to change the default password. |  |
| 3  | Language selection Currently, the system supports English, Traditional Chinese and Simplified Chinese                                |                                                                                                    |  |
| 4  | Remember password  Save user account name and password to the browser. When you look in next time, there is no need to re-enter them |                                                                                                    |  |
| 5  | Login Log into the administrator screen on the website                                                                               |                                                                                                    |  |

### 6.2.2 Live View

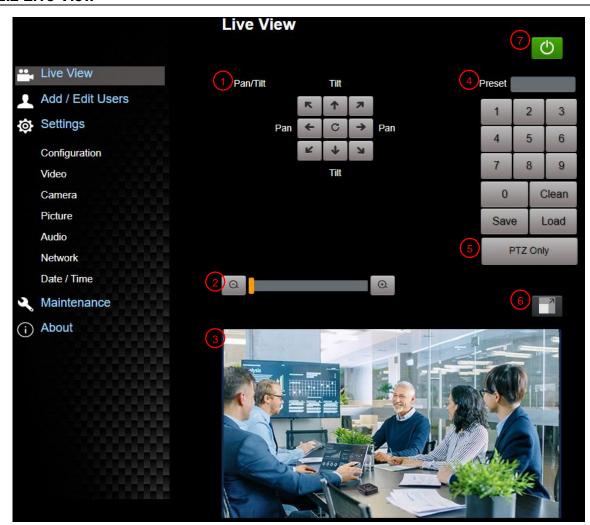

| No | Item                  | Function Descriptions                                                                                                    | VC-A61P     | VC-A61PN                   |
|----|-----------------------|----------------------------------------------------------------------------------------------------|-------------|----------------------------|
| 1  | Pan / Tilt setting    | Adjust the Pan/Tilt position of the camera screen                                                                                                    | ٧           | V                          |
| 2  | Zoom ratio            | Adjust the zoom-in or zoom-out ratio via scroll bar                                                                                                    | V           | V                          |
| 3  | Preview window        | Display the screen currently captured by the camera                                                                                                    | <b>&gt;</b> | Support when NDI HX is Off |
| 4  | Preset setting        | Select the number first and then select SAVE or LOAD                                                                                                    | V           | V                          |
| 5  | PTZ Only              | <ul> <li>Enable/Disable PTZ setting</li> <li>Disable (Default): Call the preset, execute Pan/Tilt/Zoom/Focus + picture parameters setting</li> <li>Enable: Call the preset, only execute Pan/Tilt/Zoom/Focus</li> </ul> | >           | V                          |
| 6  | Switch to Full Screen | Switch the preview window to full screen                                                                                                    | V           | Support when NDI HX is Off |
| 7  | Power button          | Turn on or turn off the camera power                                                                                                    | V           | V                          |

#### 6.2.3 Account Management

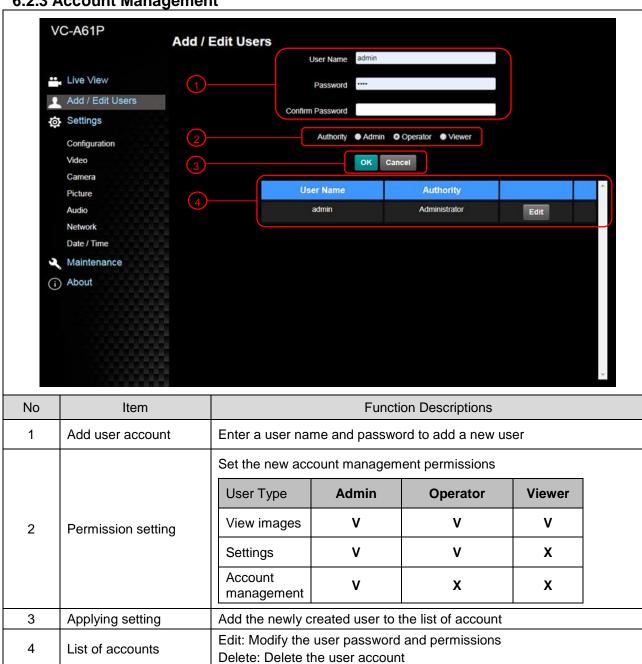

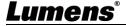

### 6.2.4 Settings - Configuration

<Remark> Preview is not supported when VC-A61PN NDI|HX is on

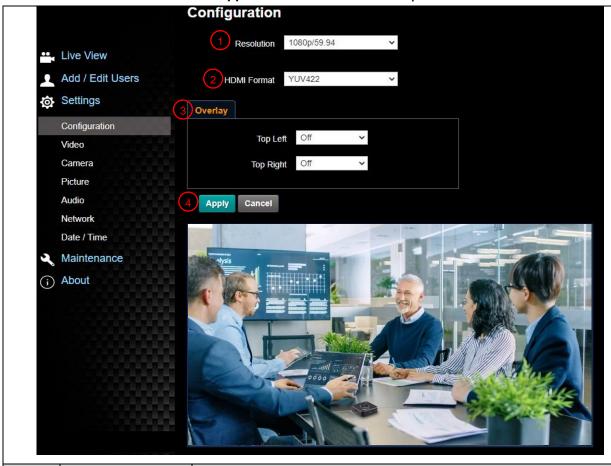

| No | Item        | Function Descriptions                                                                                                    |  |
|----|-------------|----------------------------------------------------------------------------------------------------|--|
| 1  | Resolution  | Set the resolution of the camera, resolutions supported by the camera are as follows: 3840x2160 29.97/25 fps 1080P 59.94/50/29.97/25 fps 720P 59.94/50/29.97/25 fps 1080i 59.94/50fps After switching to the resolution, the camera will restart. Please refresh the browser <remark>VC-A61PN does not support 720p 29.97 / 25 fps resolutions <remark>Select 1080i/59.94, 1080i/50, only HDMI/SDI outputs 1080i, while NDI will output 1080p e.g. HDMI 1080i60; NDI 1080p60</remark></remark> |  |
| 2  | HDMI Format | Select YUV422 / RGB                                                                                                    |  |
| 3  | Overlay     | Set the stream to display "date and time" or "custom content" and to display location                                                                                                    |  |
| 4  | Apply       | After the setting has been modified, select this button to apply the setting                                                                                                    |  |

# 6.2.5 Settings - Video

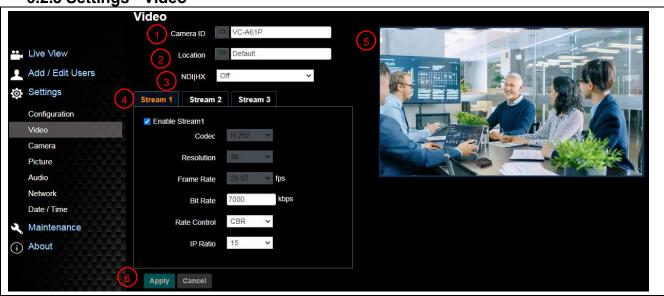

| No | Item               | Function Descriptions                                                                                                    | VC-A61P | VC-A61PN |
|----|--------------------|----------------------------------------------------------------------------------------------------|---------|----------|
| 1  | Camera<br>name     | Modify the camera name  ■ Camera names are limited to 1 - 12 characters  ■ Please use a camera name by mixing uppercase and lowercase letters or numbers. Do not use "/" and "space" or special symbols <remark> Modifying this field will modify the Onvif device name synchronously</remark>                                    | V       | <b>V</b> |
| 2  | Camera<br>Location | Modify the location of the camera, such as Meeting Room 1 ■ Camera location is limited to 1 - 11 characters ■ Please use a camera name by mixing uppercase and lowercase letters or numbers. Do not use "/" and "space" or special symbols <remark> Modifying this field will modify the Onvif device name synchronously</remark> | V       | V        |
| 3  | NDI HX             | VC-A61PN can turn NDI HX on/off  ■ On: Support NDI (ONVIF cannot find devices, and RTSP/RTMP/RTMPS/MPEG-TS/SRT streams cannot be used.)  ■ Off: Support RTSP/RTMP/RTMPS/MPEG-TS/SRT, and ONVIF can find devices but cannot be used with NDI Tool                                                                                  |         | V        |

| 3.1 | Group Name                                  | Video  Camera ID  Default  Group Name Public  NDIJHX  The group name can be modified here and set with Access Manager - Receive in NDI Tool  If no group is assigned, the machine belongs to Public. As the default of Access Manager includes Public, Studio Monitor can discover this machine.  If a group is assigned, but this group is not added into Access Manager, Studio Monitor cannot discover this machine.  If a group is assigned and this group is added into Access Manager, Studio Monitor can discover this machine.  The name can contain commas (,) to distinguish different groups  Example: "default, 123, abc" means this machine belongs to three groups at the same time (default / 123 / abc) |   | Support when NDI HX is On |
|-----|---------------------------------------------|----------------------------------------------------------------------------------------------------|---|---------------------------|
| 4   | Streaming 1/<br>Streaming 2/<br>Streaming 3 | VC-A61P supports 3 streaming outputs. Please refer to<br>6.2.5.1 Streaming Parameter Setting for relevant settings                                                                                                    | V | Support when              |
| 5   | Preview window                              | Display the screen currently captured by the camera                                                                                                    | V | NDI HX is Off             |
| 6   | Apply                                       | After the setting has been modified, select this button to apply the setting                                                                                                    | V | V                         |

6.2.5.1 Streaming parameter setting

| Function        |                    | Streaming 1                                   | Streaming 2          | Streaming 3 |  |
|-----------------|--------------------|-----------------------------------------------|----------------------|-------------|--|
| Encode Format   |                    | H.265                                         | H.264                |             |  |
| Resolution      |                    | 4K /1080P / 720P                              | 1080P / 720P / 1080i | 640 x 360   |  |
| Frame Rate      |                    | Setting according to the supported resolution |                      |             |  |
|                 | Range              | 2,000 ~ 20,000                                | 2,000 ~ 20,000       | 512 ~ 5,000 |  |
| Bit Rate (kbps) | Factory<br>Default | 7,000                                         | 7,000                | 1,000       |  |
| Rate Control    |                    | CBR/VBR                                       |                      |             |  |
| IP Ratio        |                    | Setting according to the supported resolution |                      |             |  |

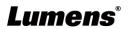

#### 6.2.6 Settings - Camera

<Remark> Preview is not supported when VC-A61PN NDI|HX is on

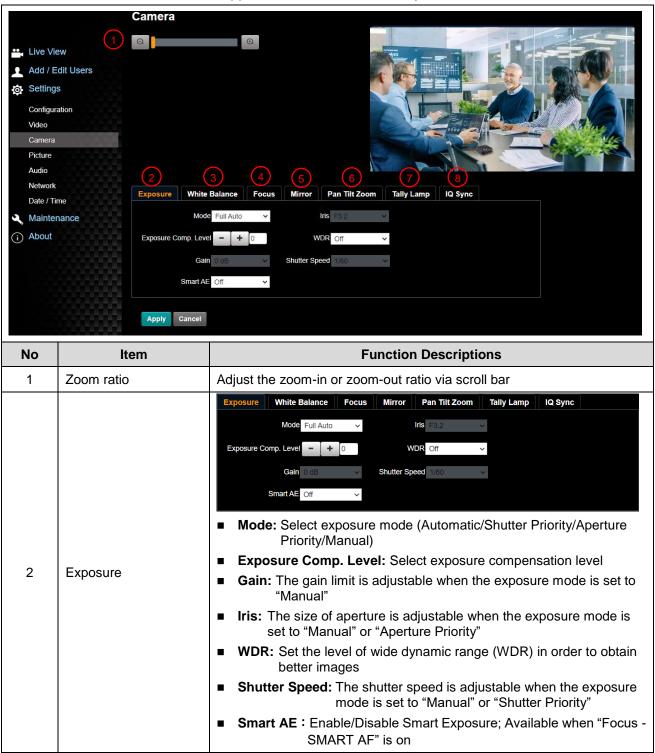

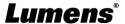

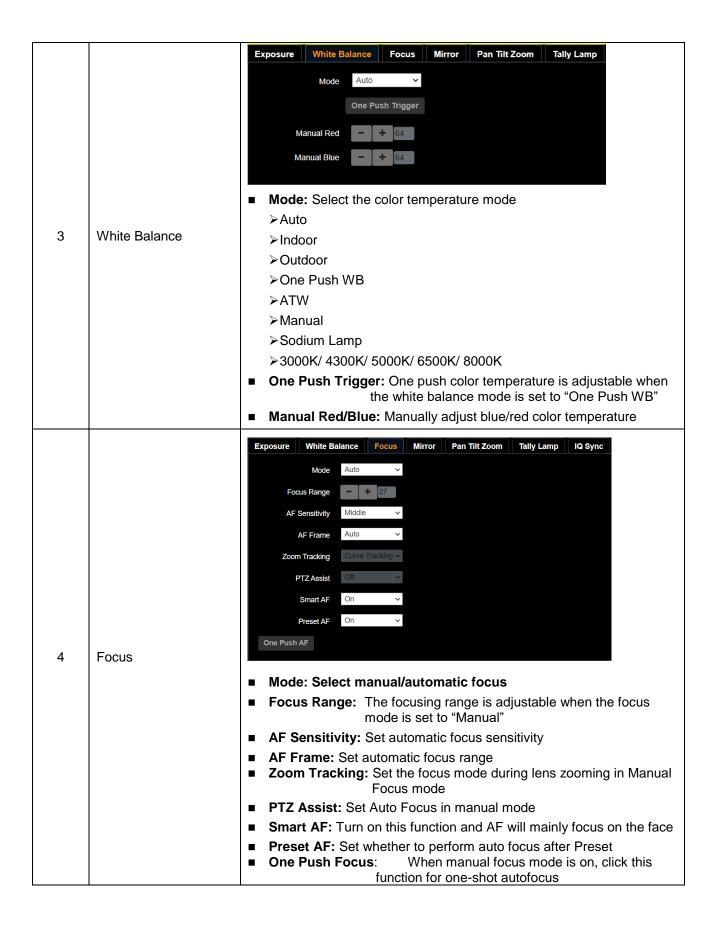

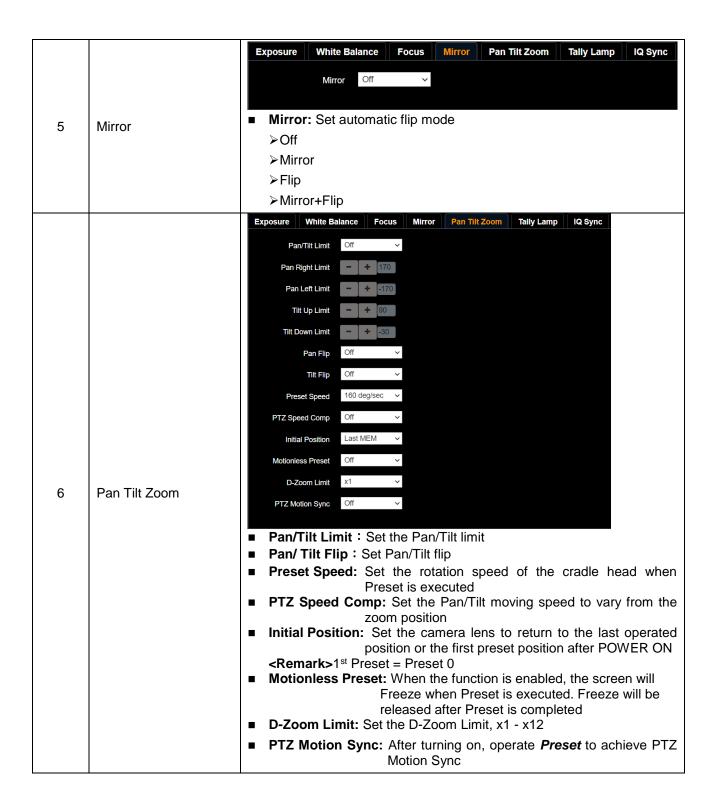

|   |            | Exposure   White Balance   Focus   Mirror   Pan Tilt Zoom   Tally Lamp   IQ Sync                                                                                                    |
|---|------------|----------------------------------------------------------------------------------------------------|
|   |            | Tally CMMD Mode Link   Tally CMMD Mode                                                                                                    |
|   |            | <ul> <li>Enable/Disable Tally Lamp</li> <li>Indicator Light Link Mode: Set whether the indicator light is linked with RS232 command</li> <li>Normal (Not linked): The indicator light switch and mode shall be act apparently.</li> </ul> |
| 7 | Tally Lamp | set separately.  -When the indicator light is on and the default mode is off, additional command is required to set the indicator light mode                                                                                              |
|   |            | -Setting indicator light mode when the indicator light is off will not trigger the indicator light  ➤Link:                                                                                                    |
|   |            | -When the indicator light is on, the default mode is red light                                                                                                    |
|   |            | -Setting indicator light mode when the indicator light is off will turn on the indicator light                                                                                                    |
| 8 | IQ Sync    | Set IQ main synchronized device Available when "Exposure" and "White Balance" is set to "Auto" mode                                                                                                    |

# 6.2.7 Settings - Picture

<Remark> Preview is not supported when VC-A61PN NDI|HX is on

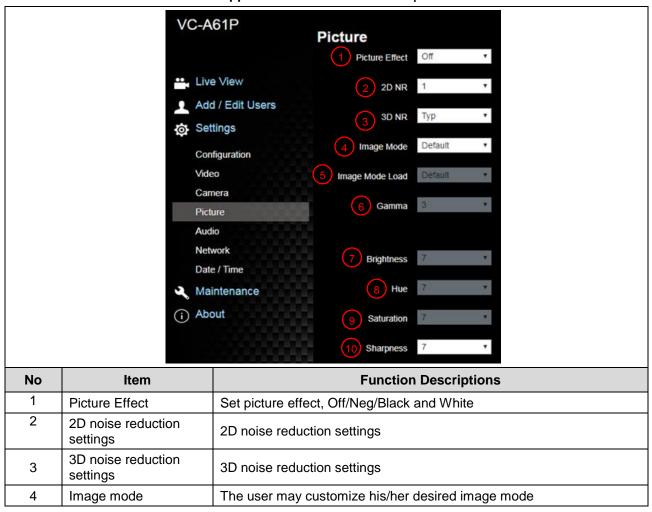

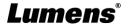

| 5  | Image Mode Load                                                     | When no custom setting is needed, reset the picture parameters back to the factory default by selecting this item |
|----|---------------------------------------------------------------------|----------------------------------------------------------------------------------------------------|
| 6  | Gamma                                                               | Gamma Level adjustment; Adjustable when the image mode is set to Custom                                           |
| 7  | Brightness                                                          | Brightness adjustment; Adjustable when the image mode is set to Custom                                            |
| 8  | Hue Hue adjustment; Adjustable when the image mode is set to Custor |                                                                                                    |
| 9  | Saturation                                                          | Saturation adjustment of the image; Adjustable when the image mode is set to Custom                               |
| 10 | Sharpness                                                           | Adjust the sharpness of the image                                                                                 |

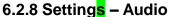

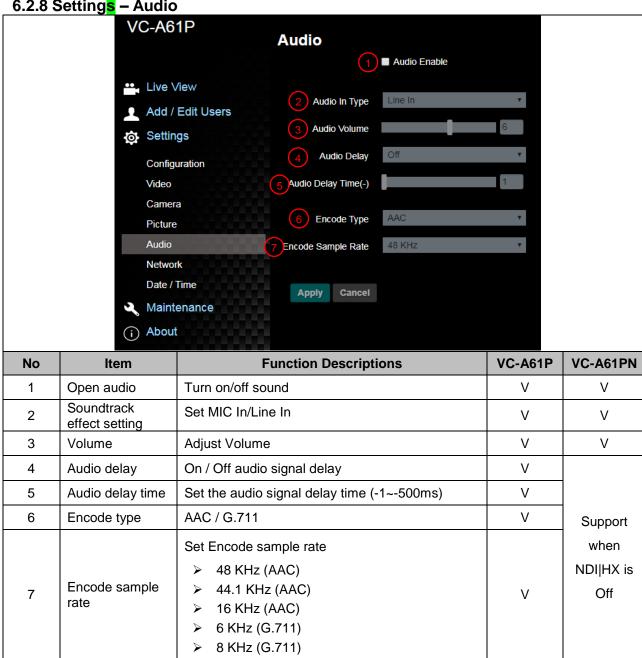

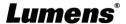

6.2.9 Settings - Network

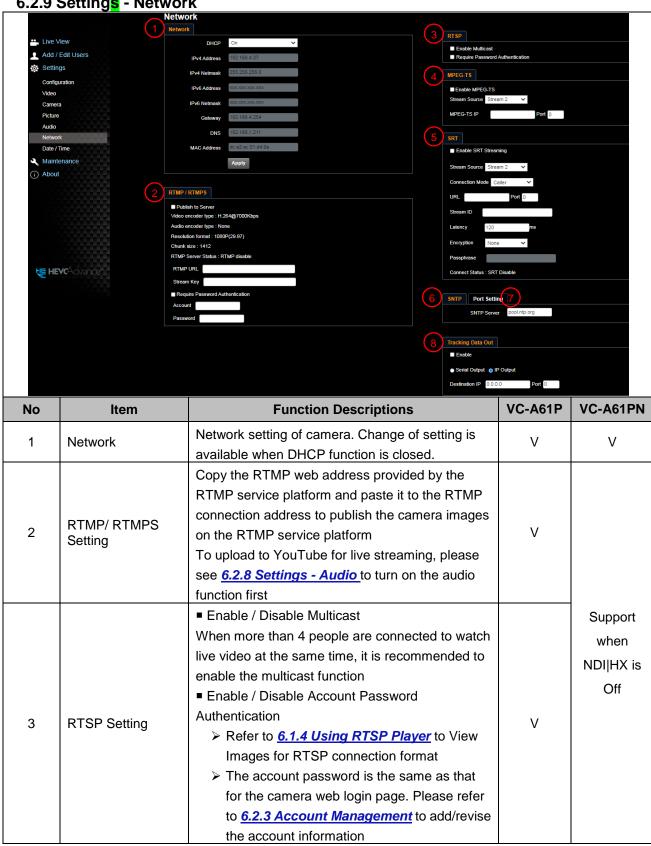

| 3-1 | Multicast Setting | The setting can be configured after Multicast is enabled  Enable Multicast  IP Setting 239.255. 0.0  Netmask 255.255. 0.0                                                                                                    |   | Support<br>when<br>NDI HX is<br>On |
|-----|-------------------|----------------------------------------------------------------------------------------------------|---|------------------------------------|
| 4   | MPEG-TS Setting   | Set MPEG-TS format <remark> The port number must be set in the range above 1024 with a maximum value of 9999.  The following port has been used by the camera. Setting of the port may not connect correctly  8554 \ 8556 \ 8557 \ 8080 \ 80 \ 81 \ 9090 \ 23</remark>                                                                                                    | V | Support                            |
| 5   | SRT Setting       | <ol> <li>Set the field of SRT and then check the item to open SRT streaming         After the SRT streaming is opened, it will be connected automatically upon startup</li> <li>The port number must be set in the range above 1024 with a maximum value of 9999.</li> <li>Remark&gt; The following port has been used by the camera. Setting of the port may not connect correctly         8554, 8556, 8557, 8080, 9090, 1935</li> <li>Delay time is for 20 to 8000 microseconds.         The default value is 120 microseconds</li> </ol> | V | when NDI HX is Off                 |
| 6   | SNTP Setting      | Set SNTP Server IP                                                                                                    | V | V                                  |
| 7   | Port Setting      | Set HTTP port. The default Port value is 80 Set HTTPS port. The default Port value is 81 <remark> The settings can only be modified when the camera's DHCP function is turned off</remark>                                                                                                    | V | V                                  |

|   |                              | When enabled, PTZ position information can be       |   |   |
|---|------------------------------|-----------------------------------------------------|---|---|
|   |                              | fed back when the camera is moving                  |   |   |
|   |                              | 1. Serial port output: The protocol must be set to  |   |   |
|   |                              | VISCA, and the baud rate should be 38400            |   |   |
|   |                              | (For related settings, please refer to 6.2.14       |   |   |
| 8 | Tracking Data Output Setting | Setting - Maintenance - System Service)             | V | V |
|   | 3                            | 2. IP output: It can set IP address and             |   |   |
|   |                              | communication port                                  |   |   |
|   |                              | <remark> The performance of the camera may</remark> |   |   |
|   |                              | be affected when Tracking Data                      |   |   |
|   |                              | Output is enabled                                   |   |   |

6.2.10 Settings - Time

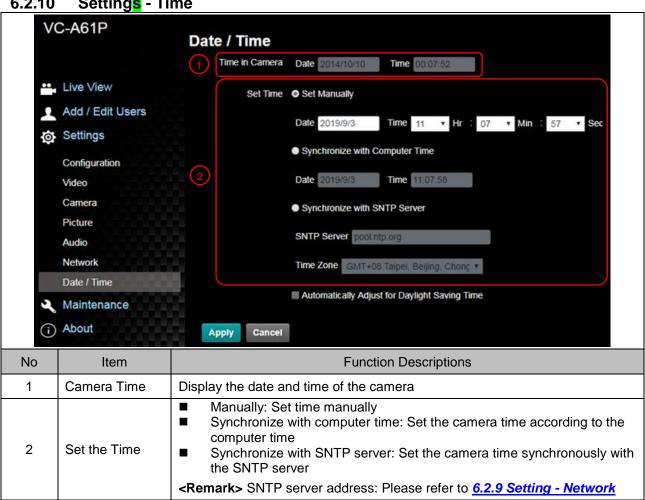

# 6.2.11 Settings - Maintenance - Upgrading Firmware

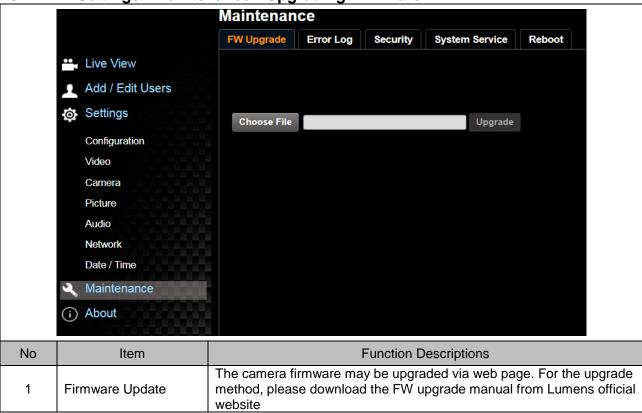

6.2.12 Setting - Maintenance - Error Log

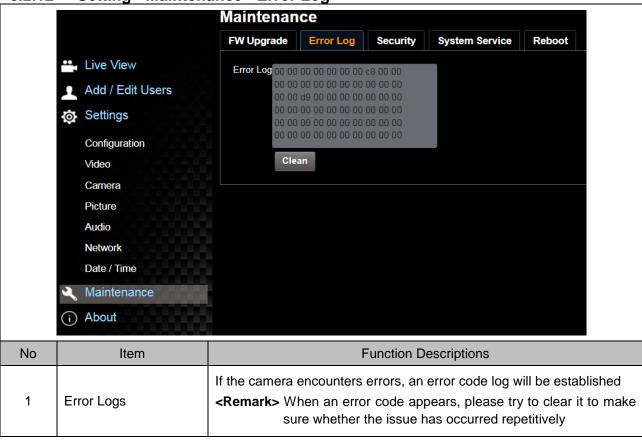

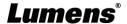

# 6.2.13 Settings – Maintenance - Security

<Remark> For VC-A61P only; VC-A61PN does not support this feature

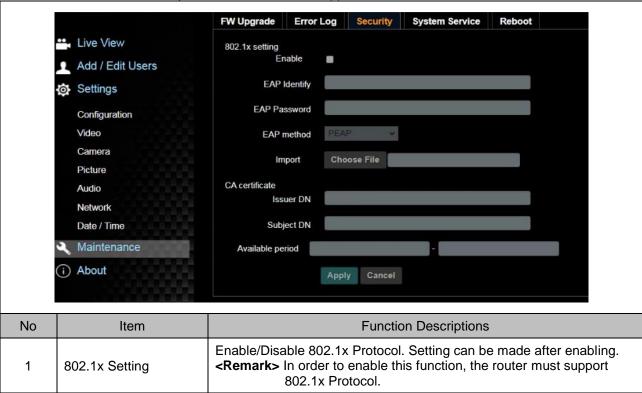

6.2.14 Settings - Maintenance - System Service

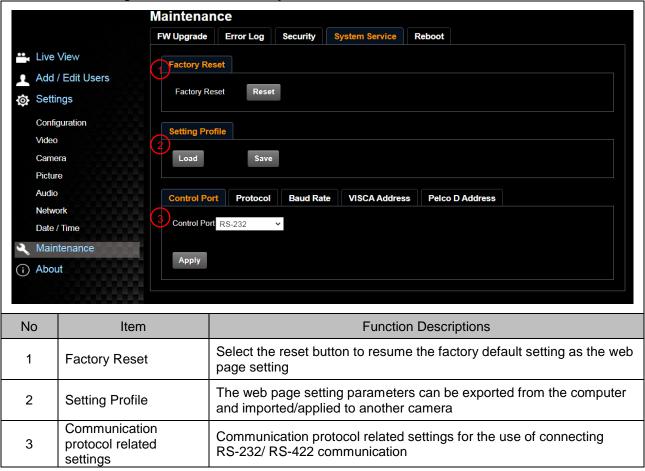

# 6.2.15 Settings – Maintenance - Reboot

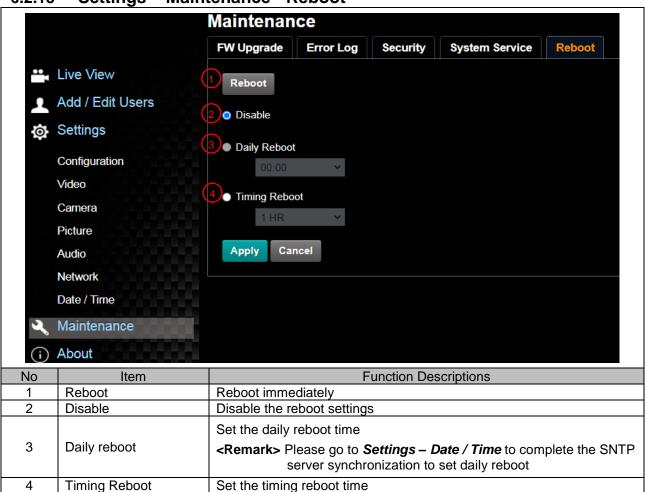

### 6.2.16 About

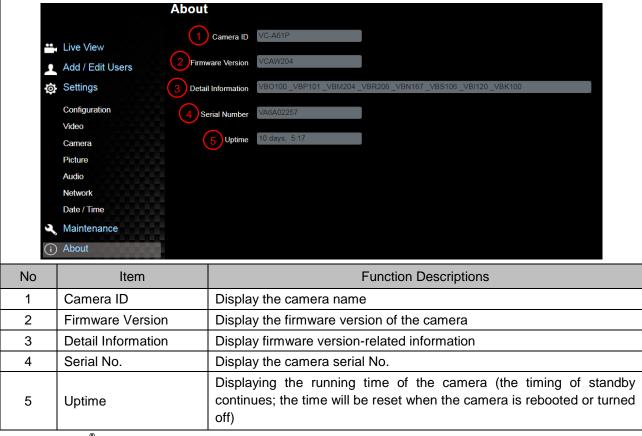

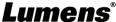

# **Chapter 7 DIP Switch Setting**

# 7.1 DIP SWITCH

# 7.1.1 OUTPUT Switch

To switch via the OSD/ RS-232 Command is also available based on the last executed action

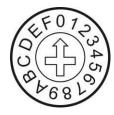

| ID | Resolution   | Frame Rate | Remark                                                                                                    |
|----|--------------|------------|----------------------------------------------------------------------------------------------------|
| 0  | 3840 x 2160p | 29.97      |                                                                                                    |
| 1  |              | 25         |                                                                                                    |
| 2  |              | 59.94      |                                                                                                    |
| 3  | 1020 v 1020p | 50         |                                                                                                    |
| 4  | 1920 x 1080p | 29.97      |                                                                                                    |
| 5  |              | 25         |                                                                                                    |
| 6  | 1280 x 720p  | 59.94      |                                                                                                    |
| 7  |              | 50         |                                                                                                    |
| 8  |              | 29.97      | <remark> VC-A61PN does</remark>                                                                                |
| 9  |              | 25         | not support 720p 29.97/25 fps resolutions                                                                      |
| Α  |              | 59.94      | <remark>Select</remark>                                                                                        |
| В  | 1920x1080i   | 50         | 1080i/59.94, 1080i/50, only HDMI/SDI outputs 1080i, while NDI will output 1080p e.g. HDMI 1080i60; NDI 1080p60 |
| С  | Reserved     |            |                                                                                                    |
| D  |              | Reserved   |                                                                                                    |
| E  | Reserved     | Reserveu   |                                                                                                    |
| F  |              |            |                                                                                                    |

# **7.1.2 IR SELECT**

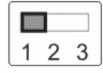

| ID | Setting |
|----|---------|
| 1  |         |
| 2  |         |
| 3  |         |

# **Chapter 8 Troubleshooting**

This chapter describes problems you may encounter while using VC-A61P/VC-A61PN. If you have questions, please refer to related chapters and follow all the suggested solutions. If the problem still occurred, please contact your distributor or the service center.

| No. | Problems                                                                 | Solutions                                                                                                    |  |  |
|-----|--------------------------------------------------------------------------|----------------------------------------------------------------------------------------------------|--|--|
|     | Poot without nower                                                       | 1. Make sure you have plugged in the power cord.                                                                                                    |  |  |
| 1.  | Boot without power signal                                                | 2. When using a PoE connection, ensure that the power supply                                                                                                    |  |  |
|     | Signal                                                                   | supports POE+ (IEEE 802.3at) hubs                                                                                                    |  |  |
|     |                                                                          | 1.Check the power supply or PoE supply functions.                                                                                                    |  |  |
|     |                                                                          | 2.Confirm the output signals are in streaming output.                                                                                                    |  |  |
|     | There is no image                                                        | 3. Confirm whether the camera resolution can be used together                                                                                                    |  |  |
| 2.  | output from the camera                                                   | with the monitor equipment  If 4k output, confirm the monitor equipment supports 4K output                                                                                                    |  |  |
|     |                                                                          | 4. Replace the cables and make sure they are not faulty.                                                                                                    |  |  |
| 3.  | The Camera image is                                                      | Please use 1080p or 720p 60/50 fps rather than 25/30 fps                                                                                                    |  |  |
|     | severely delayed                                                         | signals.                                                                                                    |  |  |
|     | RS-232 cannot be                                                         | 1.Confirm the connection is correct (RS-232 In/ Out)                                                                                                    |  |  |
| 4.  | controlled                                                               | Please make sure the Baud rate setting is the same as the control equipment                                                                                                    |  |  |
|     | No image for 3G-SDI                                                      | Please confirm the screen menu/ Dip Switch setting                                                                                                    |  |  |
| 5.  | output resolution 3G-SDI supports output resolutions up to 1080p 59.94/5 |                                                                                                    |  |  |
|     | 3840x2160 29.97/ 25                                                      |                                                                                                    |  |  |
|     | Whether the Internet                                                     | Please refer to Chapter 6 Network Function Description for                                                                                                    |  |  |
| 6.  | can be used for                                                          | the Internet usage                                                                                                    |  |  |
|     | operation                                                                |                                                                                                    |  |  |
| 7.  | ONVIF software cannot locate the machine                                 | Please be sure to use only English alphabets or numbers in [Setting]>[Video]> [Camera](Location) of the webpage. Using special characters and pressing the spacebar will cause the ONVIF software unable to locate the machine.  For VC-A61PN, either NDI or ONVIF can be used. Please go to the [Setting] > [Video] > [NDI HX] on the web page to check if it is [Off]. |  |  |
|     | Tally lamp is not                                                        | Please make sure if the <i>Tally lamp</i> function is enabled from the setting                                                                                                    |  |  |
| 8.  | Tally lamp is not                                                        | menu or web page.                                                                                                    |  |  |
| 0.  | working when applying                                                    | ■ Setting Menu: System - Tally Lamp                                                                                                    |  |  |
|     | RS232 setting                                                            | ■ Web page: Setting - Camera - Tally Lamp                                                                                                    |  |  |
|     | The camera does not                                                      | Please make sure if the <i>Initial Position</i> is set to <i>Last Operated</i>                                                                                                    |  |  |
| 9.  | save the relevant                                                        | Position from the setting menu or web page                                                                                                    |  |  |
| 9.  | parameters (PTZ,                                                         | ■ Setting Menu: System - Initial Position                                                                                                    |  |  |
|     | AWB) after reboot                                                        | ■ Web page: Settings - Camera - Pan Tilt Zoom                                                                                                    |  |  |

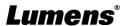

# **Supplier's Declaration of Conformity 47 CFR § 2.1077 Compliance Information**

Manufacturer : Lumens Digital Optics Inc.

Product Name: VC-A61P/ VC-A61PN

Model Number: 4KPTZ Video Camera

### Responsible Party - U.S. Contact Information

Supplier: Lumens Integration, Inc.

4116 Clipper Court, Fremont, CA 94538, United States

e-mail: support@mylumens.com

# **FCC Compliance Statement**

This device complies with Part 15 of the FCC Rules. Operation is subject to the following two conditions: (1) This device may not cause harmful interference, and (2) this device must accept any interference received, including interference that may cause undesired operation.

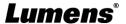